# Istruzioni di funzionamento brevi Proline 300 Modbus RS485

Parte 2 di 2 Trasmettitore

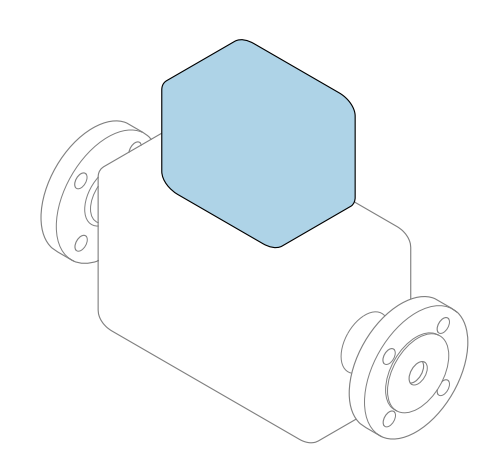

Queste sono Istruzioni di funzionamento brevi e non sostituiscono le Istruzioni di funzionamento specifiche del dispositivo.

Queste Istruzioni di funzionamento brevi riportano tutte le informazioni per il trasmettitore. Per la messa in servizio, consultare anche le "Istruzioni di funzionamento brevi del sensore"  $\rightarrow$   $\oplus$  3.

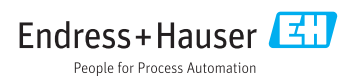

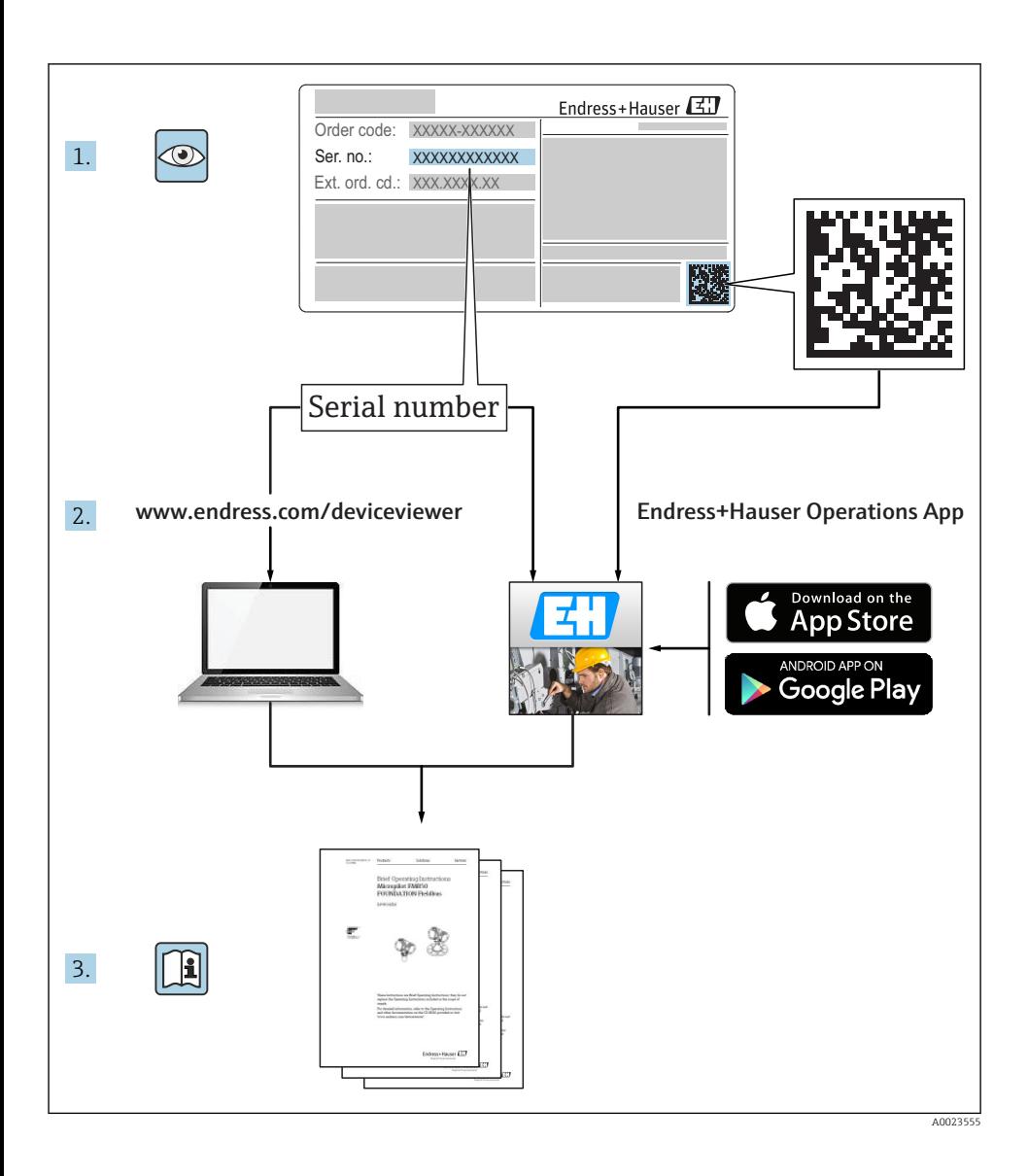

# <span id="page-2-0"></span>Istruzioni di funzionamento brevi per il dispositivo

Il dispositivo comprende un trasmettitore e un sensore.

La procedura per la messa in servizio di questi due componenti è descritta in due manuali separati:

- Istruzioni di funzionamento brevi del sensore
- Istruzioni di funzionamento brevi del trasmettitore

Consultare ambedue le Istruzioni di funzionamento brevi per la messa in servizio del dispositivo poiché i contenuti dei due manuali sono tra loro complementari:

#### Istruzioni di funzionamento brevi del sensore

Le Istruzioni di funzionamento brevi del sensore sono concepite per gli specialisti responsabili dell'installazione del misuratore.

- Accettazione alla consegna ed identificazione del prodotto
- Stoccaggio e trasporto
- Installazione

#### Istruzioni di funzionamento brevi del trasmettitore

Le Istruzioni di funzionamento brevi del trasmettitore sono concepite per gli specialisti responsabili della messa in servizio, della configurazione e dell'impostazione dei parametri del misuratore (fino al primo valore misurato).

- Descrizione del prodotto
- Installazione
- Collegamento elettrico
- Opzioni operative
- Integrazione di sistema
- Messa in servizio
- Informazioni diagnostiche

# Documentazione addizionale del dispositivo

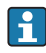

Queste Istruzioni di funzionamento brevi sono le Istruzioni di funzionamento brevi del trasmettitore.

Le "Istruzioni di funzionamento brevi del sensore" sono disponibili mediante:

- Internet: [www.endress.com/deviceviewer](http://www.endress.com/deviceviewer)
- Smartphone/tablet: *Operations App di Endress+Hauser*

Informazioni dettagliate sul dispositivo sono riportate nelle Istruzioni di funzionamento e nella documentazione addizionale:

- Internet: [www.endress.com/deviceviewer](http://www.endress.com/deviceviewer)
- Smartphone/tablet: *Operations App di Endress+Hauser*

# Indice

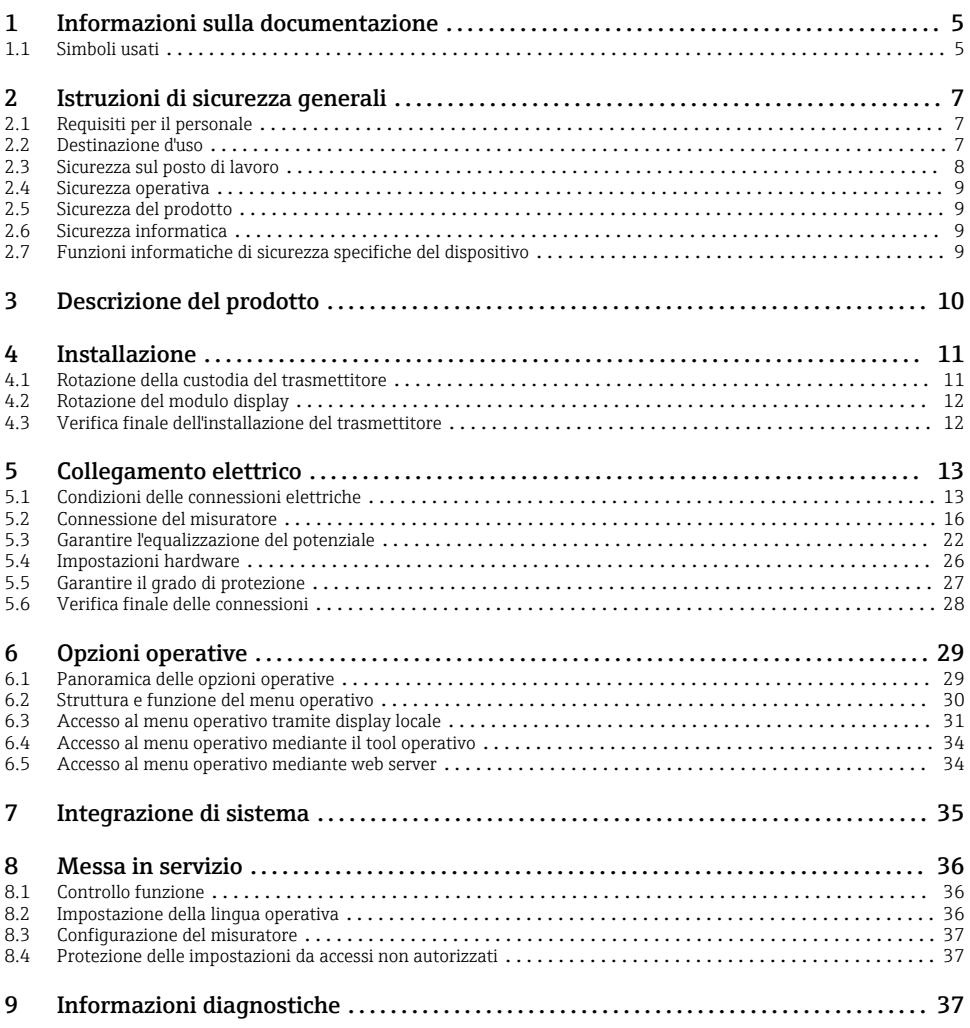

# <span id="page-4-0"></span>1 Informazioni sulla documentazione

# 1.1 Simboli usati

#### 1.1.1 Simboli di sicurezza

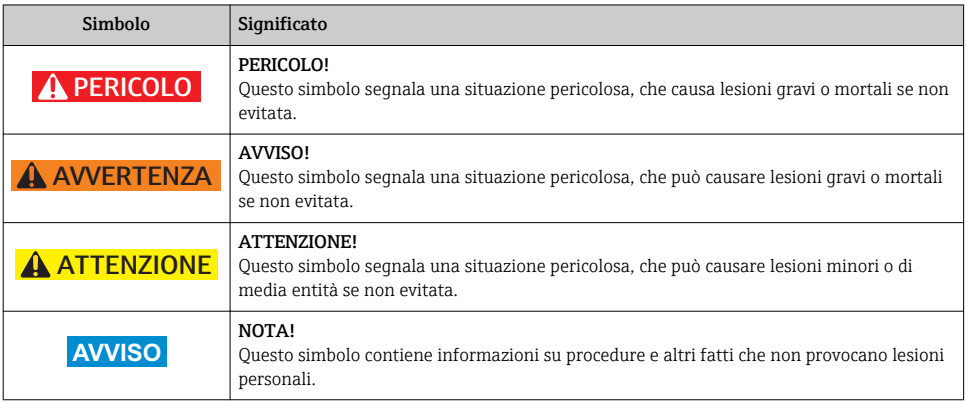

### 1.1.2 Simboli per alcuni tipi di informazioni

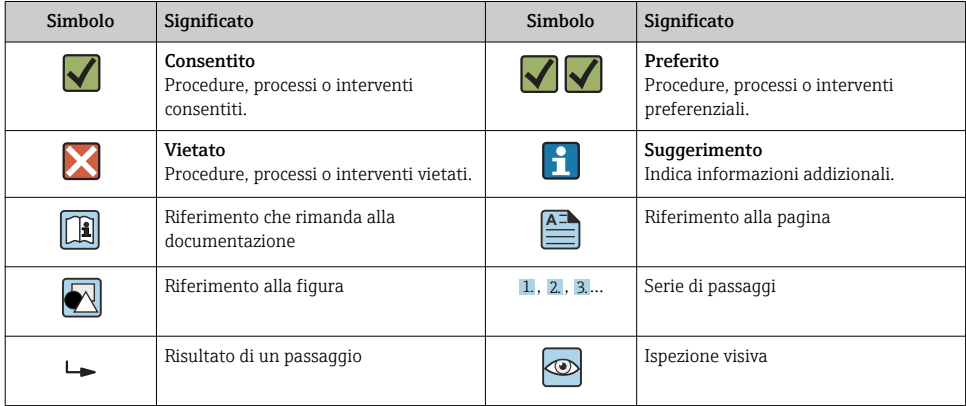

#### 1.1.3 Simboli elettrici

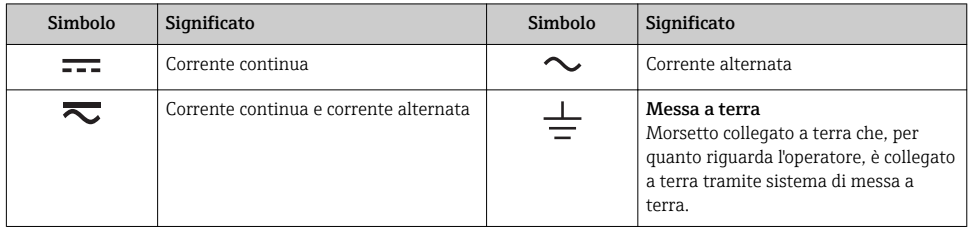

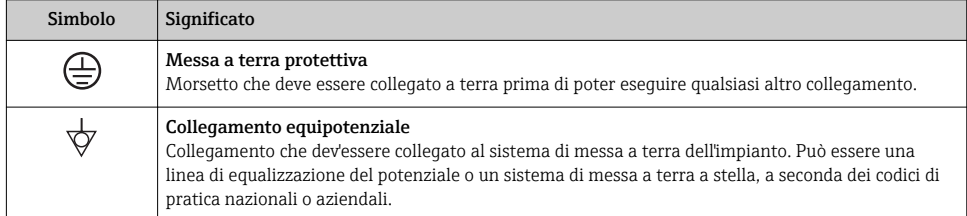

### 1.1.4 Simboli di comunicazione

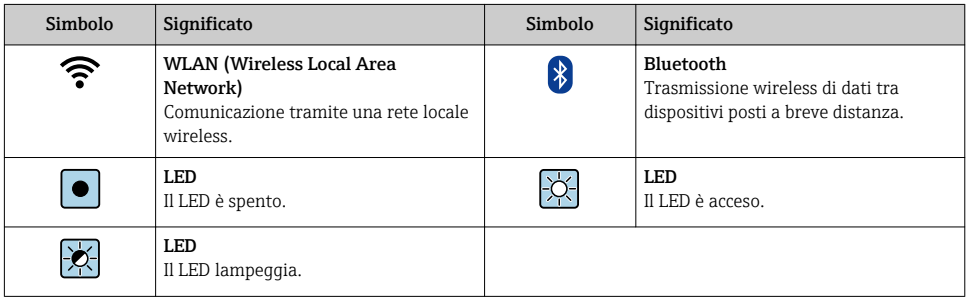

### 1.1.5 Simboli degli utensili

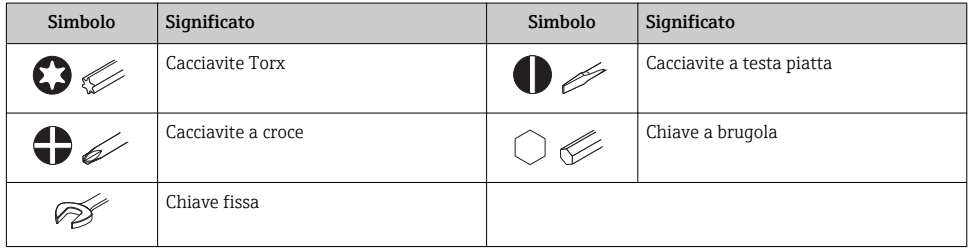

#### <span id="page-6-0"></span>1.1.6 Simboli nei grafici

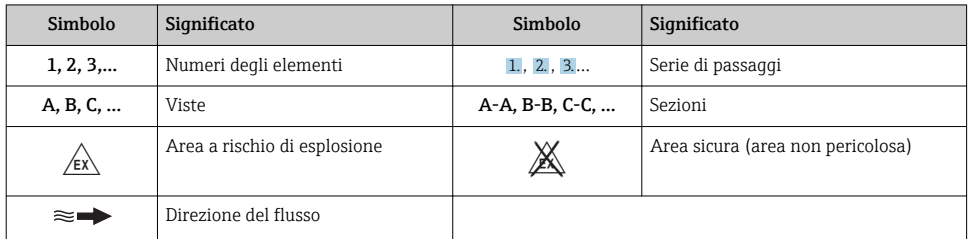

# 2 Istruzioni di sicurezza generali

# 2.1 Requisiti per il personale

Il personale, nell'eseguire i propri compiti, deve soddisfare i seguenti requisiti:

- ‣ Gli specialisti addestrati e qualificati devono possedere una qualifica pertinente per la funzione e il compito specifici.
- ‣ Deve essere autorizzato dall'operatore/responsabile dell'impianto.
- ‣ Deve conoscere approfonditamente le normative locali/nazionali.
- ‣ Prima di cominciare il lavoro, leggere attentamente e assicurarsi di aver compreso le istruzioni contenute nel manuale e nella documentazione supplementare e i certificati (a seconda dell'applicazione).
- ‣ Seguire le istruzioni e rispettare le condizioni.

# 2.2 Destinazione d'uso

#### Applicazione e fluidi

Il misuratore descritto in queste Istruzioni di funzionamento è progettato esclusivamente per l'uso con le seguenti applicazioni:

- *Valido per Proline Promass e Cubemass:* Misura di portata di liquidi e gas.
- *Valido per Proline Promag:*

Misura di portata di liquidi con conducibilità minima di 5 µS/cm.

In base alla versione ordinata, il dispositivo può misurare anche fluidi potenzialmente esplosivi, infiammabili, velenosi e ossidanti.

I misuratori per uso in area pericolosa, in applicazioni igieniche o applicazioni che presentano rischi addizionali dovuti alla pressione di processo, riportano sulla targhetta il corrispondente contrassegno.

Per garantire le perfette condizioni del misuratore durante il funzionamento:

‣ Impiegare il misuratore solo nel completo rispetto dei dati riportati sulla targhetta e delle condizioni generali, elencate nelle istruzioni di funzionamento e nella documentazione addizionale.

- <span id="page-7-0"></span>‣ Verificare sulla targhetta se il dispositivo ordinato può essere utilizzato in area pericolosa (ad es. protezione antideflagrante, sicurezza del contenitore in pressione).
- ‣ Impiegare il dispositivo solo per i fluidi contro i quali i materiali delle parti bagnate offrono sufficiente resistenza.
- ‣ Se il misuratore non è utilizzato alla temperatura atmosferica, rispettare tassativamente le condizioni di base, specificate nella documentazione associata al dispositivo: paragrafo "Documentazione"..
- ‣ Il misuratore deve essere protetto in modo permanente dalla corrosione provocata dalle condizioni ambientali.

#### Uso non corretto

Un uso improprio può compromettere la sicurezza. Il produttore non è responsabile per i danni causati da un uso del dispositivo improprio o diverso da quello previsto.

### **A** AWERTENZA

#### Pericolo di rottura con fluidi corrosivi o abrasivi.

- ‣ Verificare la compatibilità del fluido di processo con il materiale del sensore.
- ‣ Verificare la resistenza nel processo di tutti i materiali delle parti bagnate.
- ‣ Rispettare i campi di pressione e temperatura specificati.

#### AVVISO

#### Verifica per casi limite:

‣ Nel caso di fluidi speciali e detergenti, Endress+Hauser è disponibile per verificare la resistenza alla corrosione dei materiali delle parti bagnate, ma non può fornire garanzie, né assumersi alcuna responsabilità poiché anche minime variazioni di temperatura, concentrazione o grado di contaminazione nel processo possono alterare le caratteristiche di resistenza alla corrosione.

#### Rischi residui

### **A** AVVERTENZA

#### L'elettronica e il fluido possono provocare il surriscaldamento delle superfici. Pericolo di ustioni.

‣ In caso di elevate temperature del fluido, prevedere delle protezioni per evitare il contatto e le bruciature.

*Valido solo per Proline Promass E, F, O, X e Cubemass C*

### **A** AWERTENZA

#### Pericolo di rottura della custodia dovuto a rottura del tubo di misura!

‣ In caso di rottura di un tubo di misura del dispositivo in versione senza disco di rottura, può essere superata la capacità di carico della custodia del sensore. Questo può provocare rottura o malfunzionamento della custodia del sensore.

### 2.3 Sicurezza sul posto di lavoro

In caso di lavoro su e con il dispositivo:

‣ Indossare le attrezzature protettive personali richieste, in base alle normative federali/ nazionali.

<span id="page-8-0"></span>In caso di saldatura sulle tubazioni:

‣ Non mettere a terra la saldatrice tramite il misuratore.

Se si lavora con il dispositivo o lo si tocca con mani bagnate:

‣ A causa del maggior rischio di scosse elettriche, si devono indossare i guanti.

## 2.4 Sicurezza operativa

Rischio di lesioni.

- ‣ Utilizzare lo strumento in corrette condizioni tecniche e solo in condizioni di sicurezza.
- ‣ L'operatore è responsabile del funzionamento privo di interferenze dello strumento.

# 2.5 Sicurezza del prodotto

Il misuratore è stato sviluppato secondo le procedure di buona ingegneria per soddisfare le attuali esigenze di sicurezza, è stato collaudato e ha lasciato la fabbrica in condizioni tali da poter essere usato in completa sicurezza.

Soddisfa gli standard generali di sicurezza e i requisiti legali. Rispetta anche le direttive UE elencate nella Dichiarazione di conformità UE specifica del dispositivo. Endress+Hauser conferma questo stato di fatto apponendo il marchio CE sullo strumento.

# 2.6 Sicurezza informatica

Noi forniamo una garanzia unicamente nel caso in cui il dispositivo sia installato e utilizzato come descritto nelle Istruzioni per l'uso. Il dispositivo è dotato di un meccanismo di sicurezza per proteggerlo da eventuali modifiche accidentali alle sue impostazioni.

Gli operatori stessi sono tenuti ad applicare misure di sicurezza informatica in linea con gli standard di sicurezza dell'operatore progettate per fornire una protezione aggiuntiva per il dispositivo e il trasferimento dei dati del dispositivo.

## 2.7 Funzioni informatiche di sicurezza specifiche del dispositivo

Il dispositivo offre varie funzioni specifiche per favorire la sicurezza dell'operatore. Queste funzioni possono essere configurate dall'utente e, se utilizzate correttamente, garantiscono una maggiore sicurezza operativa.

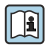

Per informazioni dettagliate sulle funzioni di sicurezza informatiche specifiche del dispositivo, consultare le relative Istruzioni di funzionamento.

# <span id="page-9-0"></span>3 Descrizione del prodotto

Il dispositivo comprende un trasmettitore e un sensore.

Il dispositivo è disponibile in versione compatta:

il trasmettitore e il sensore formano un'unica unità meccanica.

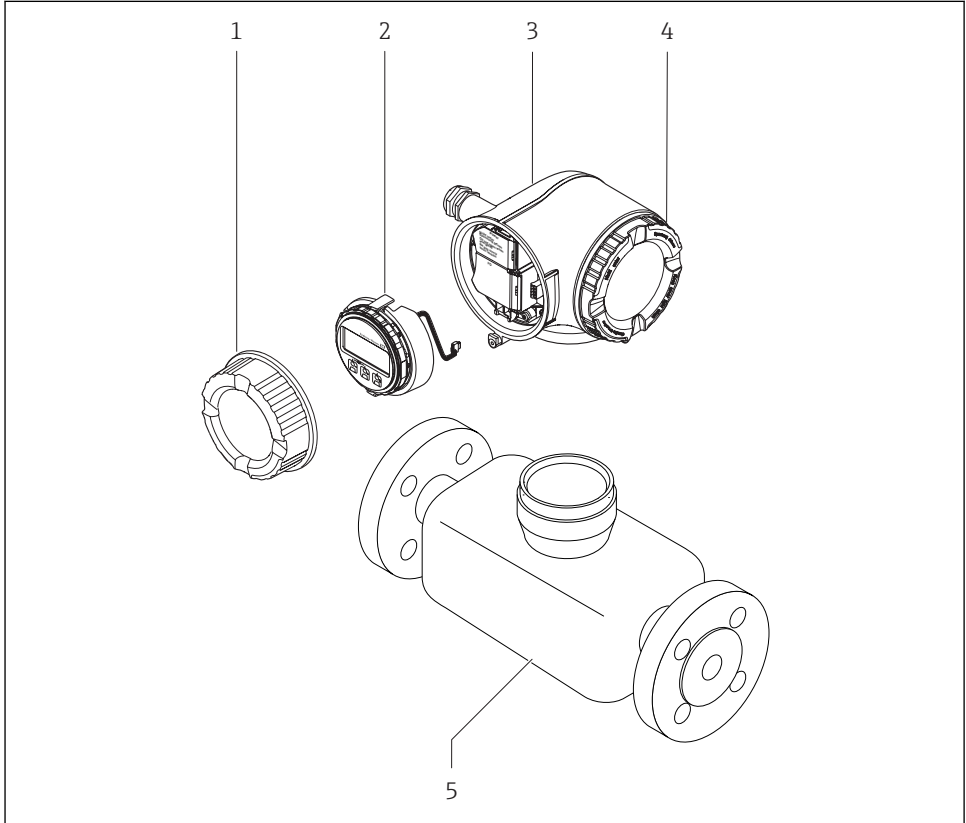

A00295

- *1 Componenti importanti di un misuratore*
- *1 Coperchio del vano connessioni*
- *2 Modulo display*
- *3 Custodia del trasmettitore*
- *4 Coperchio del vano dell'elettronica*
- *5 Sensore*

# <span id="page-10-0"></span>4 Installazione

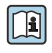

Per informazioni dettagliate sul montaggio del sensore, consultare le Istruzioni di funzionamento brevi del sensore

## 4.1 Rotazione della custodia del trasmettitore

La custodia del trasmettitore può essere ruotata per facilitare l'accesso al vano connessioni o al modulo display.

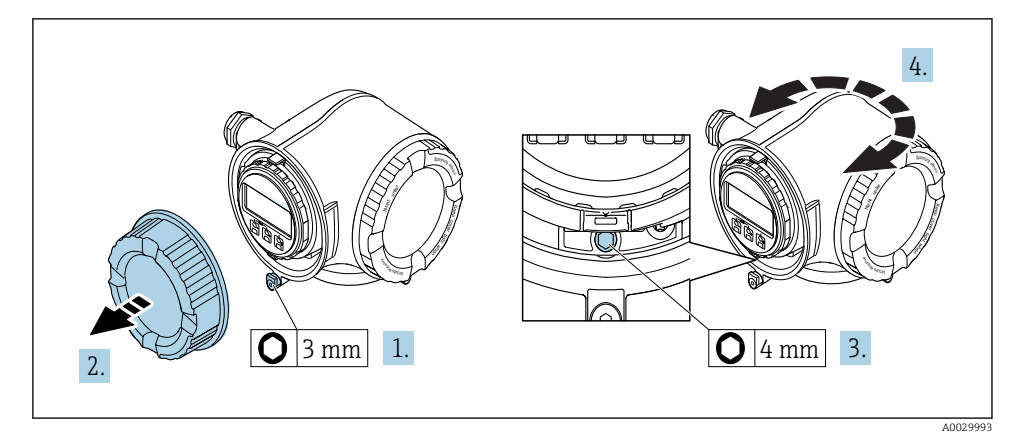

- 1. Allentare il fermo di sicurezza sul coperchio del vano connessioni.
- 2. Svitare il coperchio del vano connessioni.
- 3. Liberare la vite di fissaggio.
- 4. Ruotare la custodia fino alla posizione richiesta.
- 5. Serrare saldamente la vite di fissaggio.
- 6. Avvitare sul coperchio del vano connessioni
- 7. Inserire il fermo di sicurezza del coperchio del vano connessioni.

# <span id="page-11-0"></span>4.2 Rotazione del modulo display

Il modulo display può essere ruotato per ottimizzare la leggibilità e l'operatività del display.

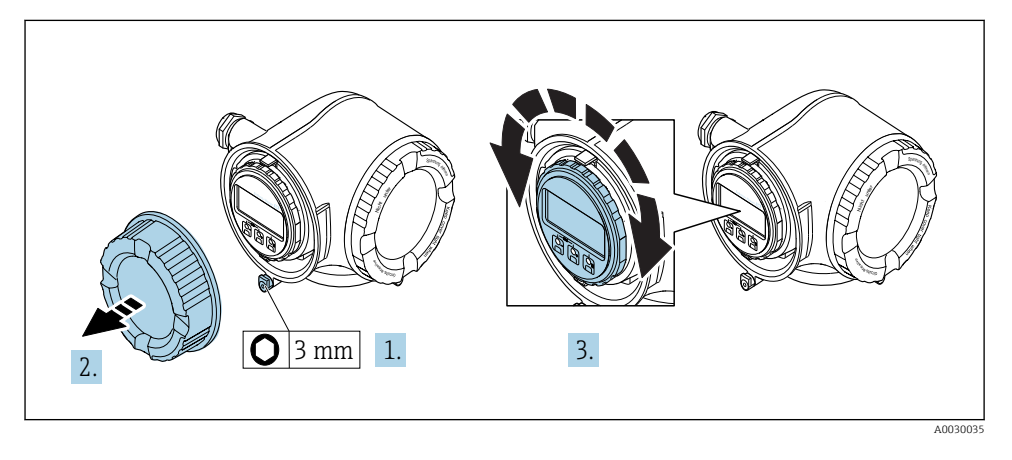

- 1. Allentare il fermo di sicurezza sul coperchio del vano connessioni.
- 2. Svitare il coperchio del vano connessioni.
- 3. Ruotare il display fino alla posizione richiesta: max.  $8 \times 45^\circ$  in tutte le direzioni.
- 4. Avvitare sul coperchio del vano connessioni.
- 5. Inserire il fermo di sicurezza del coperchio del vano connessioni.

## 4.3 Verifica finale dell'installazione del trasmettitore

In seguito alle seguenti operazioni, è necessario eseguire sempre la verifica finale dell'installazione:

- Rotazione della custodia del trasmettitore
- Rotazione del modulo display

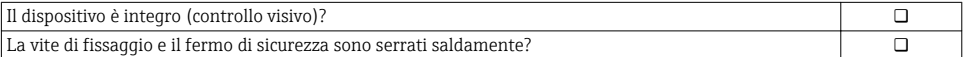

# <span id="page-12-0"></span>5 Collegamento elettrico

### **AVVISO**

#### Il misuratore non è dotato di un interruttore di protezione interno.

- ‣ Di conseguenza, collegare il misuratore a un sezionatore o a un interruttore di protezione per scollegare facilmente il circuito di alimentazione dalla rete elettrica.
- ‣ Benché il misuratore sia dotato di fusibile, è necessario prevedere una protezione supplementare dalle sovracorrenti (max. 10 A) nell'installazione del sistema.

## 5.1 Condizioni delle connessioni elettriche

#### 5.1.1 Utensili richiesti

- Per gli ingressi cavi: usare gli utensili corrispondenti
- Per il fermo di sicurezza: chiave a brugola3 mm
- Spellafili
- Se si usano cavi intrecciati: pinza a crimpare per capocorda
- Per togliere i cavi dal morsetto: cacciavite a testa piatta  $\leq 3$  mm (0,12 in)

#### 5.1.2 Requisiti del cavo di collegamento

I cavi di collegamento forniti dal cliente devono possedere i seguenti requisiti.

#### Sicurezza elettrica

In conformità con le relative normative locali/nazionali.

#### Cavo di messa a terra di protezione

Cavo:2,1 mm<sup>2</sup> (14 AWG)

L'impedenza di messa a terra deve essere inferiore a 1 Ω.

#### Campo di temperatura consentito

Requisito minimo: campo di temperatura del cavo ≥ temperatura ambiente +20 K

#### Cavo di alimentazione

Il cavo di installazione standard è sufficiente.

#### Diametro del cavo

- Pressacavi forniti:  $M20 \times 1.5$  con cavo  $\varnothing$  6...12 mm (0.24...0.47 in)
- Morsetti a molla: Sezione del conduttore0,2…2,5 mm2 (24…12 AWG)

### Cavo segnali

#### *Modbus RS485*

Lo standard EIA/TIA-485 specifica due tipi di cavo (A e B) per la linea del bus, che possono essere utilizzati per qualsiasi velocità di trasmissione. Si consiglia il cavo tipo A.

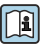

Per informazioni dettagliate sulle specifiche del cavo di collegamento, consultare le Istruzioni di funzionamento del dispositivo.

*Uscita in corrente 0/4 ... 20 mA*

Il cavo di installazione standard è sufficiente.

*Uscita impulsi/frequenza/contatto* Il cavo di installazione standard è sufficiente.

*Uscita impulsi doppia*

Il cavo di installazione standard è sufficiente.

*Uscita a relè*

Il cavo di installazione standard è sufficiente.

*Ingresso in corrente 0/4 ... 20 mA*

Il cavo di installazione standard è sufficiente.

*Ingresso di stato*

Il cavo di installazione standard è sufficiente.

#### Cavo di collegamento per trasmettitore - display separato e modulo di funzionamento DKX001

#### *Cavo standard*

Come cavo di collegamento è possibile utilizzare un cavo standard.

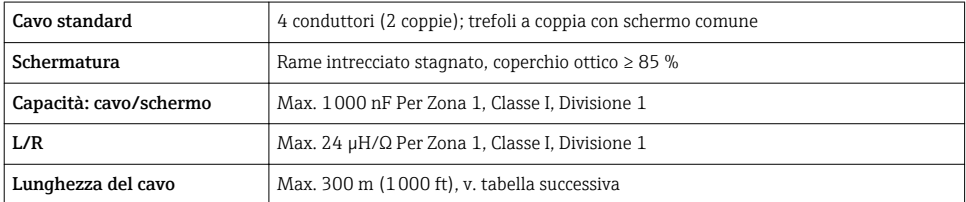

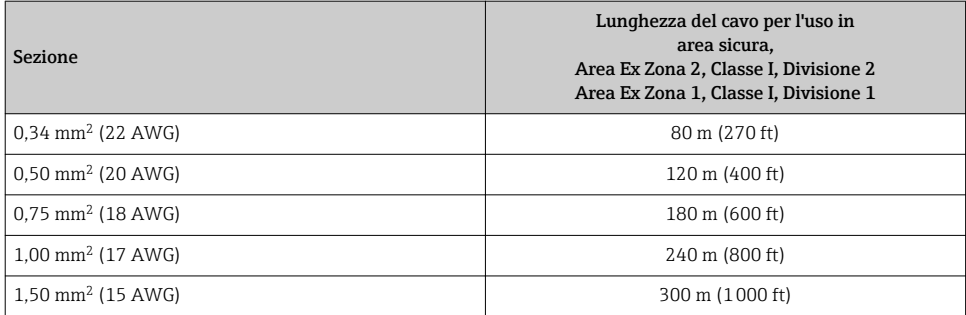

#### *Cavo di collegamento disponibile in opzione*

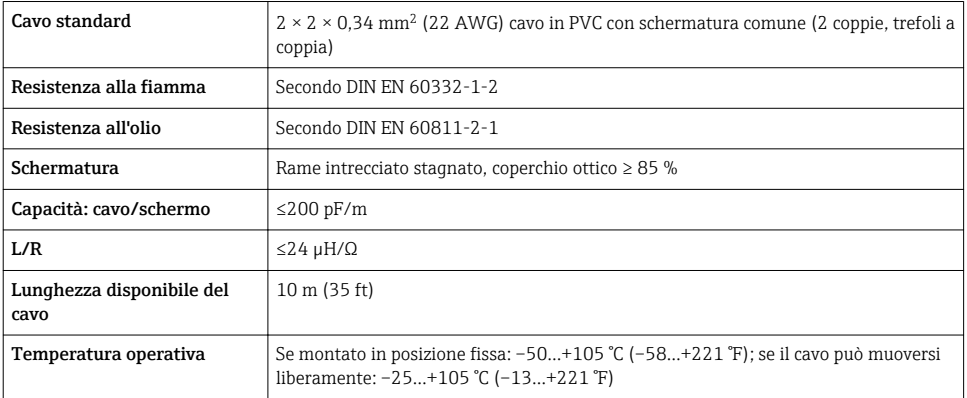

### <span id="page-15-0"></span>5.1.3 Assegnazione dei morsetti

#### Trasmettitore: tensione di alimentazione, ingressi/uscite

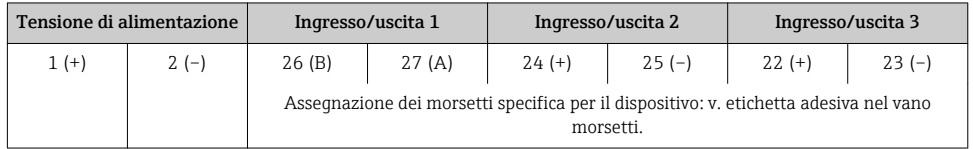

Assegnazione dei morsetti del display separato e del modulo di funzionamento: H  $\rightarrow$   $\overline{21}$  21

#### 5.1.4 Preparazione del misuratore

#### AVVISO

#### Tenuta non sufficiente della custodia!

L'affidabilità operativa del misuratore potrebbe essere compromessa.

‣ Utilizzare pressacavi adatti corrispondenti al grado di protezione.

- 1. Se presente, rimuovere il tappo cieco.
- 2. Se il misuratore è fornito senza pressacavi:

Procurarsi il pressacavo adatto per il relativo cavo di collegamento.

3. Se il misuratore è fornito con pressacavi: Rispettare i requisiti previsti per i cavi di collegamento .

## 5.2 Connessione del misuratore

### AVVISO

#### Limitazione della sicurezza elettrica dovuta a errato collegamento!

- ‣ Far eseguire le operazioni di collegamento solo da specialisti adeguatamente addestrati.
- ‣ Attenersi alle normative e ai codici di installazione federali/nazionali applicabili.
- ‣ Attenersi alle norme di sicurezza vigenti presso il luogo di lavoro.
- $\triangleright$  Collegare sempre il cavo di terra di protezione  $\oplus$  prima di collegare altri cavi.
- ‣ Per l'uso in atmosfere potenzialmente esplosive, rispettare le informazioni riportate nella documentazione Ex specifica del dispositivo.

#### 5.2.1 Connessione del trasmettitore

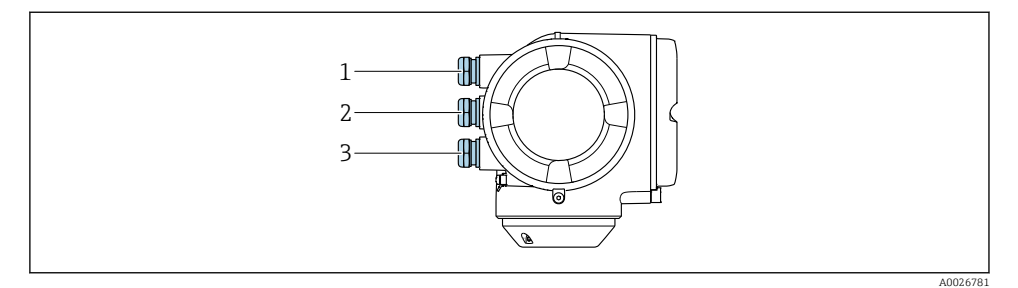

- *1 Ingresso cavo per tensione di alimentazione*
- *2 Ingresso cavo per trasmissione del segnale, ingresso/uscita 1 e 2*
- *3 Ingresso cavo per trasmissione del segnale di ingresso/uscita; Opzionale: connessione dell'antenna WLAN esterna, connessione del display separato e del modulo operativo DKX001 o connettore service*

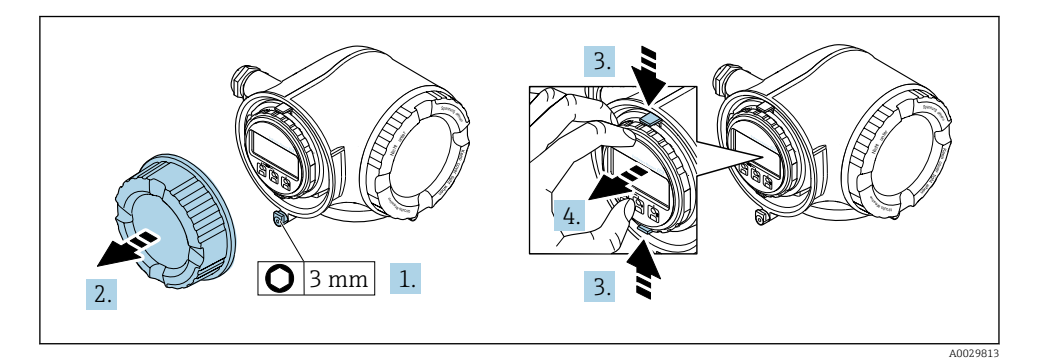

- 1. Allentare il fermo di sicurezza sul coperchio del vano connessioni.
- 2. Svitare il coperchio del vano connessioni.
- 3. Stringere insieme le linguette dell'alloggiamento del modulo display.
- 4. Rimuovere l'alloggiamento del modulo display.

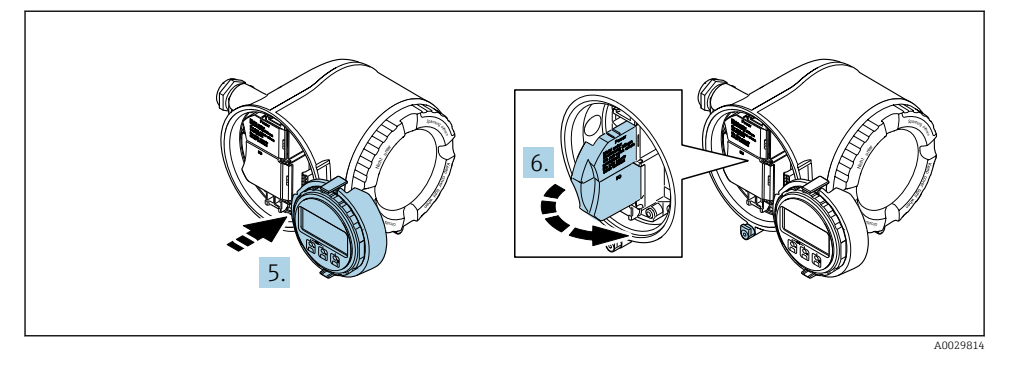

- 5. Fissare l'alloggiamento del modulo display al bordo del vano dell'elettronica.
- 6. Aprire il vano morsetti.

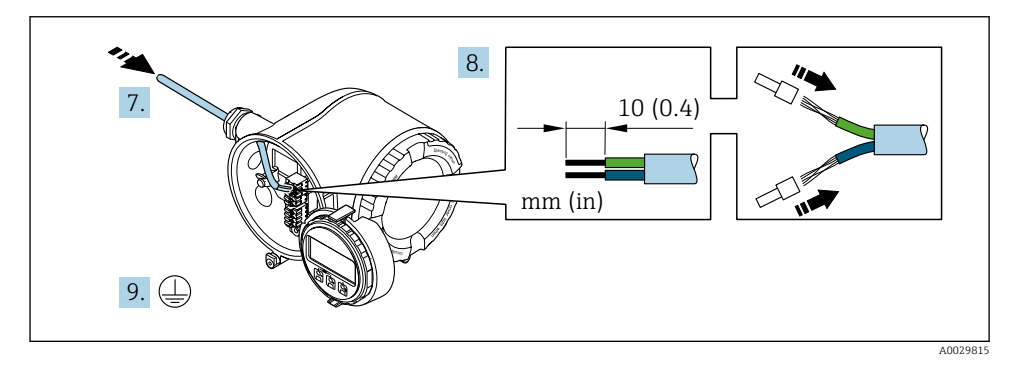

- 7. Spingere il cavo attraverso l'ingresso cavo. Per garantire la tenuta stagna, non togliere l'anello di tenuta dall'ingresso cavo.
- 8. Spelare il cavo e le relative estremità. Nel caso di cavi intrecciati, montare anche i capicorda.
- 9. Collegare la messa a terra di protezione.

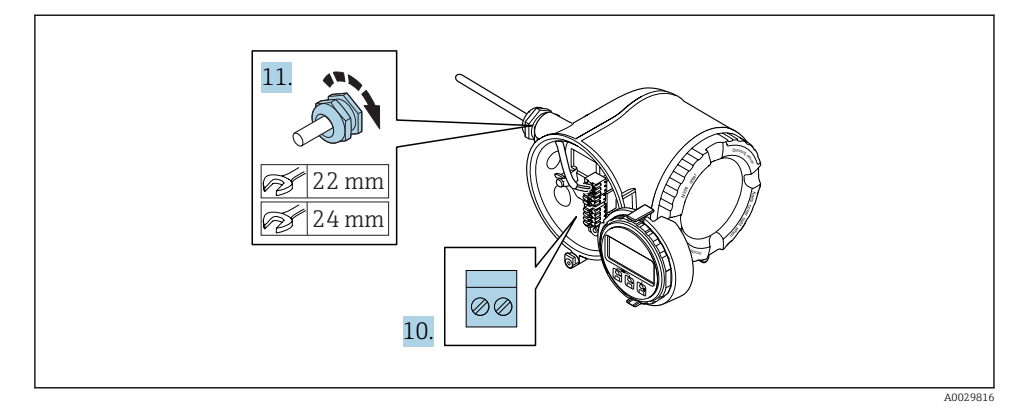

- 10. Collegare il cavo in base all'assegnazione dei morsetti.
	- Assegnazione dei morsetti del cavo segnali: L'assegnazione dei morsetti specifica per il dispositivo è riportata su un'etichetta adesiva nel vano morsetti. Assegnazione dei morsetti della tensione di alimentazione: etichetta adesiva nel vano morsetti o  $\rightarrow$   $\blacksquare$  16.
- 11. Serrare saldamente i pressacavi.
	- La procedura di collegamento del cavo è così completata.
- 12. Chiudere il vano morsetti.
- 13. Inserire l'alloggiamento del modulo display nel vano dell'elettronica.
- 14. Avvitare sul coperchio del vano connessioni.
- 15. Fissare il fermo di sicurezza del coperchio del vano connessioni.

#### Rimozione di un cavo

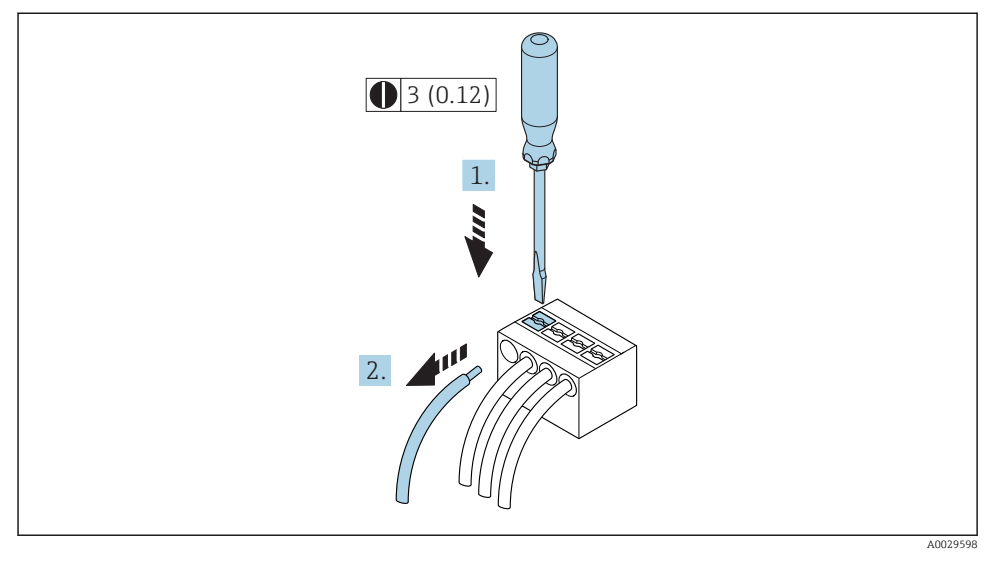

- *2 Unità ingegneristica mm (in)*
- 1. Per staccare un cavo dal morsetto, utilizzare un cacciavite a punta piatta e spingere nella fessura tra i due fori del morsetto
- 2. estraendo contemporaneamente l'estremità del cavo dal morsetto.

#### <span id="page-20-0"></span>5.2.2 Connessione del display separato e del modulo di funzionamento DKX001

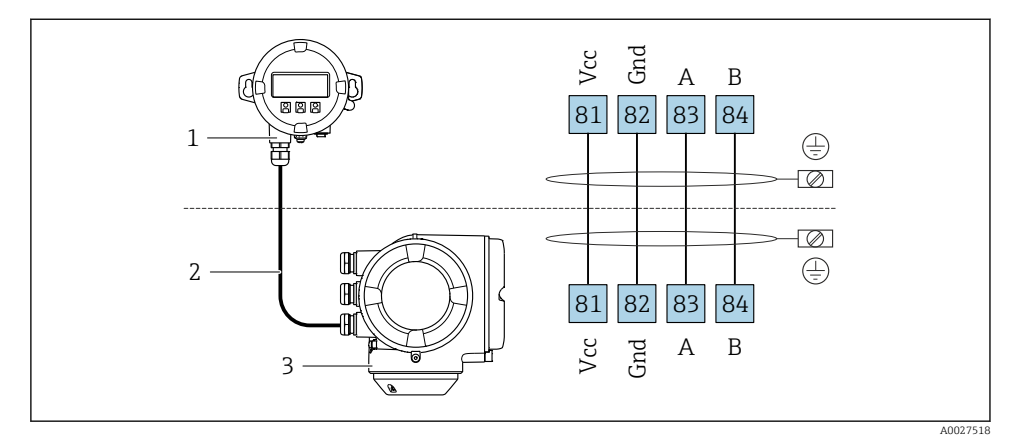

- *1 Display separato e modulo di funzionamento DKX001*
- *2 Cavo di collegamento*
- *3 Misuratore*

f

Display separato e modulo di funzionamento DKX001

# <span id="page-21-0"></span>5.3 Garantire l'equalizzazione del potenziale

#### 5.3.1 Proline Promass e Cubemass

#### Requisiti

Per i dispositivi adatti all'uso in aree pericolose, attenersi alle linee guida riportate nella<br>relativa documentazione Ex (YA) relativa documentazione Ex (XA).

#### 5.3.2 Proline Promag H

Per i dispositivi adatti all'uso in aree pericolose, attenersi alle linee guida riportate nella relativa documentazione Ex (XA).

#### Connessioni al processo in metallo

L'equalizzazione di potenziale generalmente viene effettuata mediante le connessioni al processo in metallo a contatto con il fluido e montate direttamente sul sensore. Pertanto, generalmente non è necessario adottare altre misure di equalizzazione del potenziale.

#### Connessioni al processo in plastica

Nel caso di connessioni al processo in plastica, utilizzare degli anelli di messa a terra addizionali o delle connessioni al processo con elettrodo di messa a terra integrato per garantire il collegamento di equipotenzialità tra sensore e fluido. La mancanza di equipotenzialità può influenzare l'accuratezza di misura o danneggiare irrimediabilmente il sensore a causa dell'erosione elettrochimica degli elettrodi.

Se si utilizzano anelli di messa a terra, considerare quanto segue:

- A seconda dell'opzione ordinata, su alcune connessioni al processo si possono utilizzare dei dischi in plastica al posto degli anelli di messa a terra. Questi dischi in plastica non servono per il collegamento di equipotenzialità e sono solo dei "distanziali". Svolgono anche un'importante funzione di tenuta tra sensore e interfaccia di connessione. Di conseguenza, nel caso di connessioni al processo senza anelli di messa a terra in metallo, questi dischi o guarnizioni in plastica devono essere sempre presenti!
- Gli anelli di messa a terra possono essere ordinati separatamente tra gli accessori Endress+Hauser. Prima di ordinare, verificare che siano compatibili con il materiale degli elettrodi; in caso contrario gli elettrodi possono essere distrutti dalla corrosione elettrochimica!
- Gli anelli di messa a terra, comprensivi di guarnizioni, devono essere montati all'interno delle connessioni al processo per non modificare la lunghezza dell'installazione.

#### *Equalizzazione del potenziale mediante anello di messa a terra addizionale*

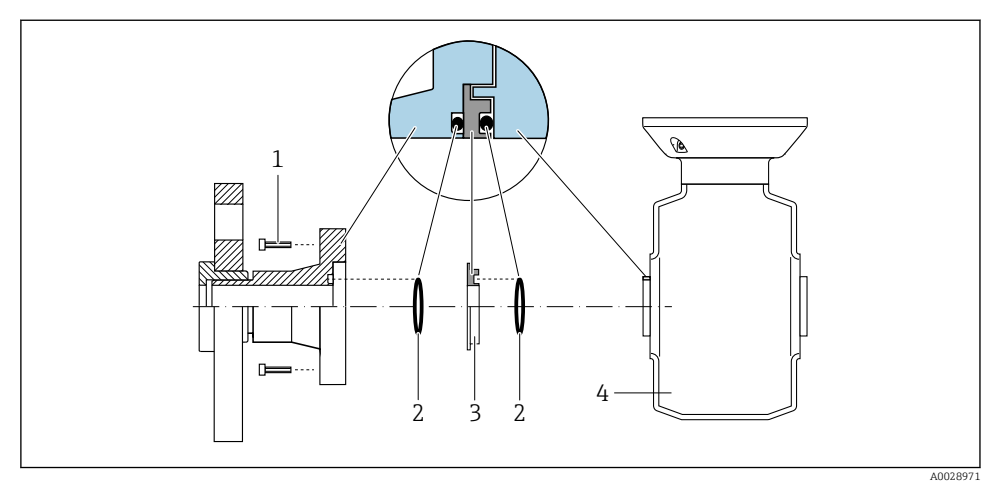

- *Bulloni a testa esagonale della connessione al processo*
- *O-ring*
- *Disco in plastica (distanziale) o anello di messa a terra*
- *Sensore*

*Equalizzazione del potenziale mediante elettrodi di messa a terra sulla connessione al processo*

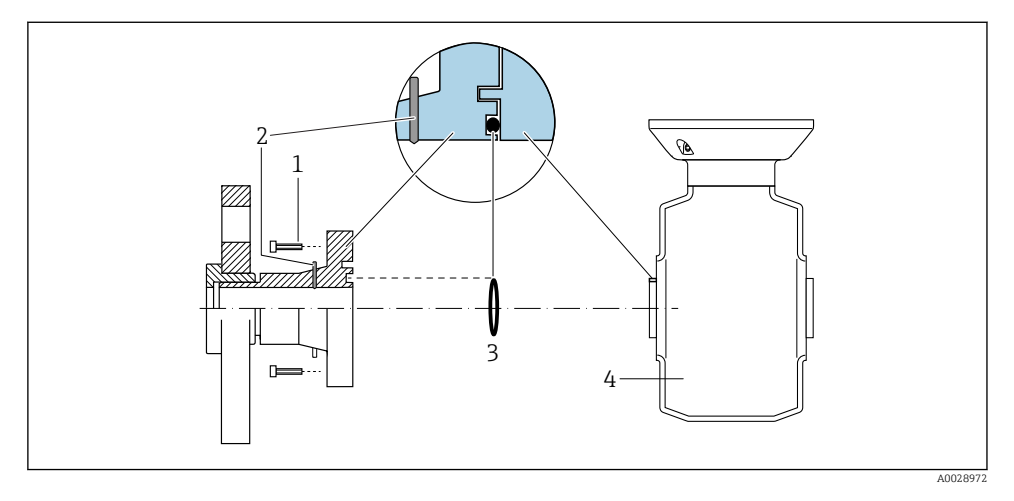

- *Bulloni a testa esagonale della connessione al processo*
- *Elettrodi di messa a terra integrati*
- *O-ring*
- *Sensore*

#### 5.3.3 Promag P

 $\fbox{1}$  Per i dispositivi adatti all'uso in aree pericolose, attenersi alle linee guida riportate nella relativa documentazione Ex (XA).

#### Tubo in metallo, collegato alla messa a terra

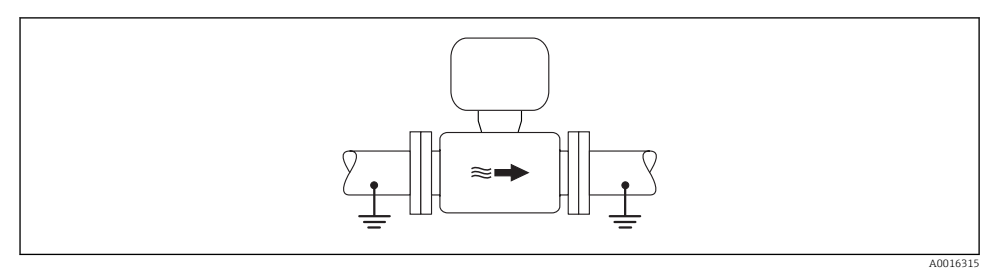

 *3 Equalizzazione del potenziale mediante il tubo di misura*

#### Tubo in metallo non rivestito e non collegato a terra

Questo metodo di connessione vale anche se:

- Non è usata l'equalizzazione del potenziale abituale
- in presenza di correnti di equalizzazione

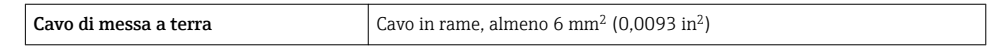

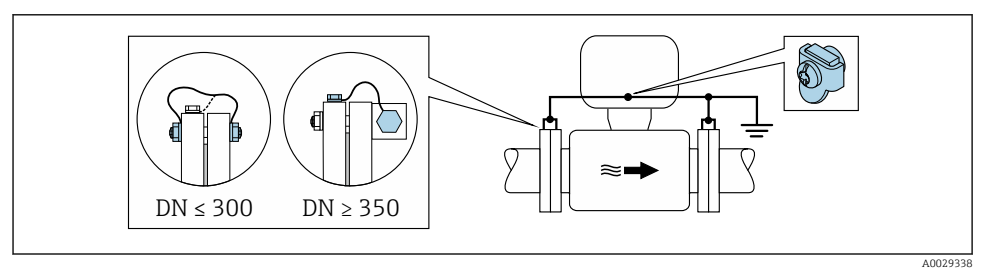

 *4 Equalizzazione del potenziale mediante morsetto di terra e flange della tubazione*

- 1. Collegare ambedue le flange del sensore alla flangia della tubazione mediante un cavo di messa a terra e collegarle alla terra.
- 2. Se DN ≤ 300 (12"): montare il cavo di messa a terra direttamente sul rivestimento conduttivo della flangia del sensore utilizzando le viti della flangia.
- 3. Se DN ≥ 350 (14"): montare il cavo di messa a terra direttamente sulla staffa di trasporto metallica. Rispettare le coppie di serraggio delle viti: consultare le Istruzioni di funzionamento brevi del sensore.

4. Collegare la custodia di connessione del trasmettitore o sensore al potenziale di terra mediante il morsetto di terra fornito a questo scopo.

#### Tubo in plastica o tubo con rivestimento isolante

Questo metodo di connessione vale anche se:

- Non è usata l'equalizzazione del potenziale abituale
- in presenza di correnti di equalizzazione

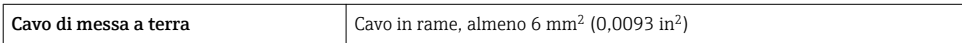

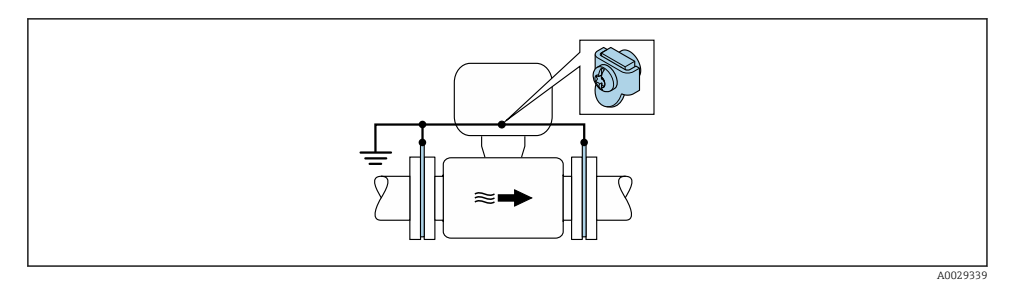

 *5 Equalizzazione del potenziale mediante morsetto di terra e dischi di messa a terra*

- 1. Collegare i dischi di messa a terra al morsetto di terra mediante il cavo di messa a terra.
- 2. Collegare i dischi di messa a terra al potenziale di terra.

#### Tubo con unità di protezione catodica

Questo metodo di connessione è usato solo se sono rispettate le seguenti due condizioni:

- Tubo metallico senza rivestimento o tubo con rivestimento elettricamente conduttivo
- La protezione catodica è integrata nell'attrezzatura di protezione del personale

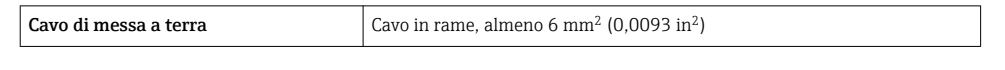

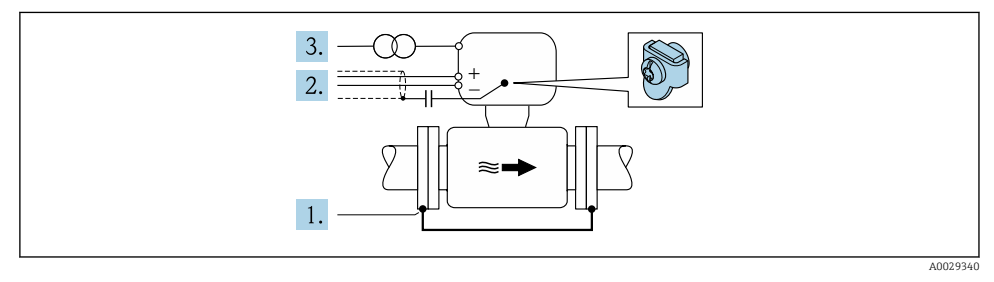

Prerequisito: il sensore è installato nel tubo in modo che si realizzi l'isolamento elettrico.

1. Collegare le due flange del tubo tra loro mediante un cavo di messa a terra.

- <span id="page-25-0"></span>2. Guidare la schermatura delle linee del segnale attraverso il condensatore.
- 3. Collegare il misuratore all'alimentazione in modo che sia flottante rispetto alla messa a terra di protezione (trasformatore di isolamento).

# 5.4 Impostazioni hardware

### 5.4.1 Impostazione dell'indirizzo del dispositivo

Nel caso di uno slave Modbus è sempre necessario configurare l'indirizzo dello strumento. L'indirizzo valido dello strumento si trova nel campo da 1…247. In una rete Modbus RS485, ogni indirizzo può essere assegnato una sola volta. Se un indirizzo non è configurato correttamente, il master Modbus non riconosce il misuratore. Tutti i misuratori sono impostati in fabbrica con l'indirizzo predefinito 247 e con modalità di indirizzamento software.

#### Indirizzamento hardware

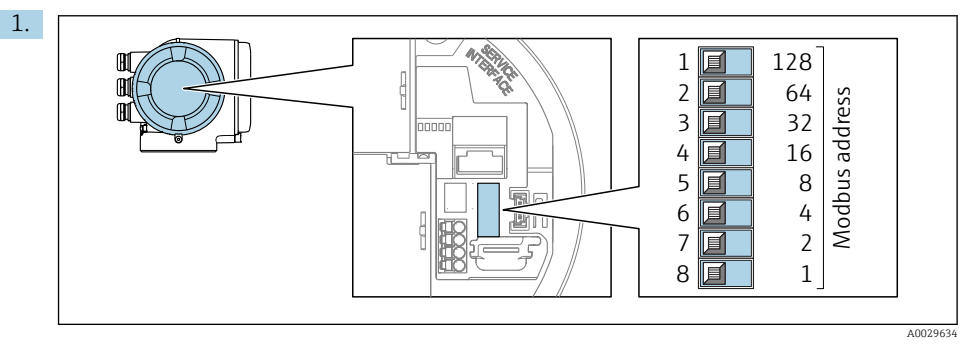

Impostare l'indirizzo dello strumento desiderato per mezzo dei DIP switch all'interno del vano connessioni.

2.

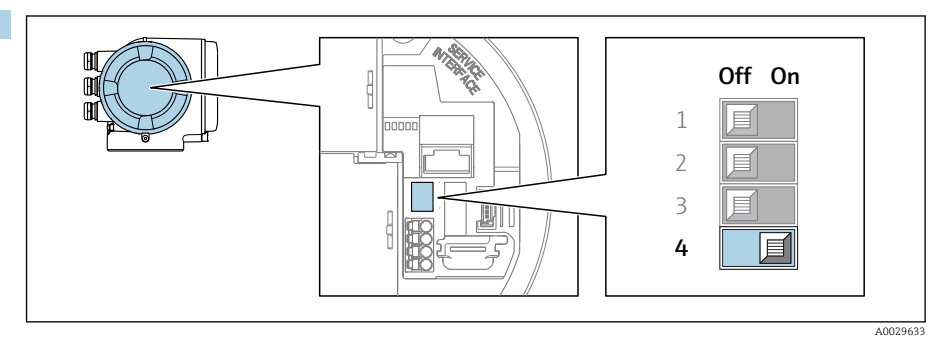

Per passare dall'indirizzamento software all'indirizzamento hardware: portare il DIP switch su On.

La modifica dell'indirizzo si attiva dopo 10 secondi.

#### <span id="page-26-0"></span>Indirizzamento software

- ‣ Per passare dall'indirizzamento hardware all'indirizzamento software: portare il DIP switch su Off.
	- L'indirizzo configurato nell'parametro Indirizzo dispositivo si attiva dopo 10 secondi.

#### 5.4.2 Attivazione del resistore di terminazione

Per evitare trasmissioni e comunicazioni non corrette, causate da differenze di impedenza, terminare il cavo Modbus RS485 correttamente all'inizio e alla fine del segmento del bus.

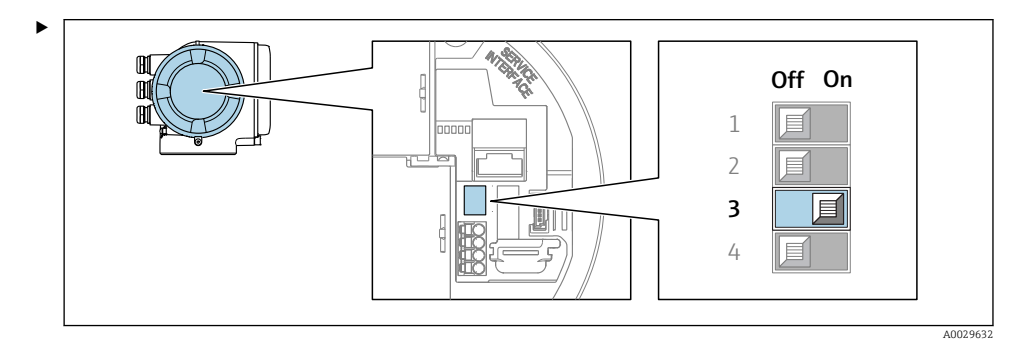

Portare il DIP switch N. 3 a On.

# 5.5 Garantire il grado di protezione

Il misuratore è conforme a tutti i requisiti del grado di protezione IP66/67, custodia Type 4X.

Terminato il collegamento elettrico, attenersi alla seguente procedura per garantire il grado di protezione IP66/IP67, custodia Type 4X:

- 1. Controllare che le tenute della custodia siano pulite e inserite correttamente.
- 2. Se necessario, asciugare, pulire o sostituire le guarnizioni.
- 3. Serrare tutte le viti della custodia e avvitare i coperchi.
- 4. Serrare saldamente i pressacavi.

<span id="page-27-0"></span>5. Per evitare che l'umidità penetri nell'ingresso cavo: Instradare il cavo in modo che formi un'ansa verso il basso prima dell'ingresso cavo ("trappola per l'acqua").

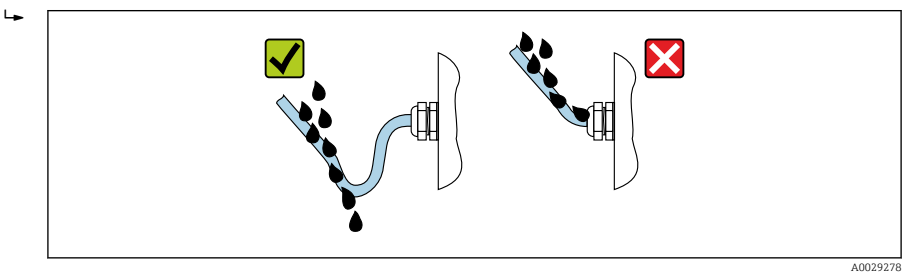

6. Inserire dei tappi ciechi negli ingressi cavi non utilizzati.

# 5.6 Verifica finale delle connessioni

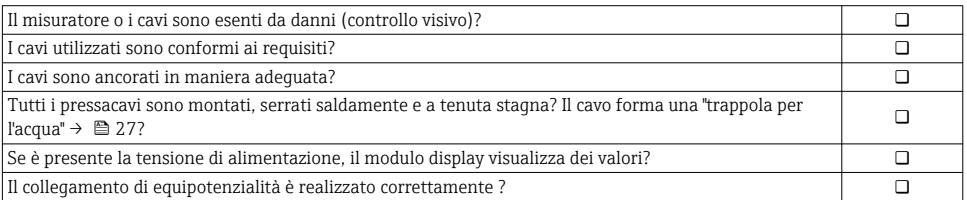

# <span id="page-28-0"></span>6 Opzioni operative

# 6.1 Panoramica delle opzioni operative

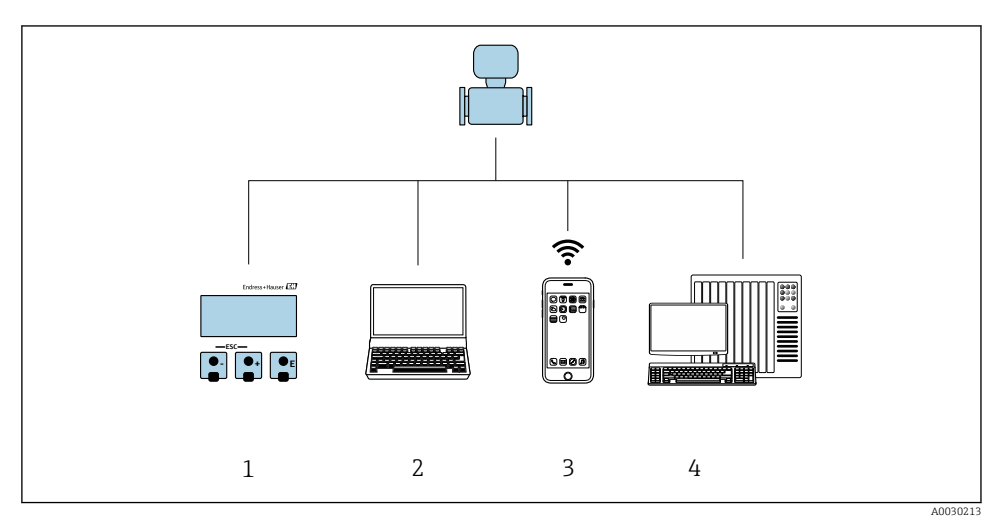

- *1 Controllo locale mediante modulo display*
- *2 Computer con web browser (ad es. Internet Explorer) o con tool operativo (ad es. FieldCare, DeviceCare, AMS Device Manager, SIMATIC PDM)*
- *3 Terminale portatile mobile*
- *4 Sistema di controllo (ad es. PLC)*

# <span id="page-29-0"></span>6.2 Struttura e funzione del menu operativo

#### 6.2.1 Struttura del menu operativo

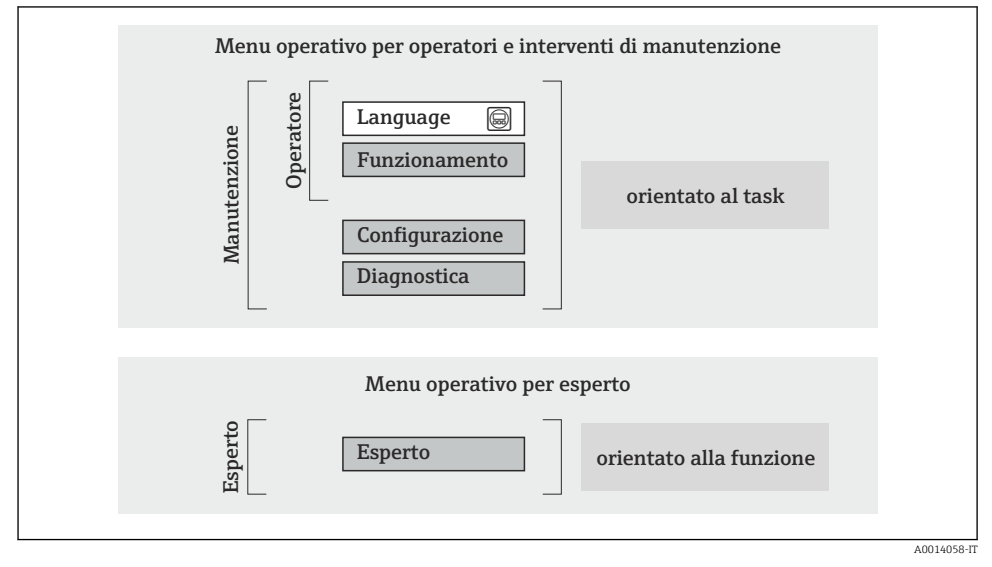

 *6 Struttura schematica del menu operativo*

### 6.2.2 Filosofia operativa

I singoli elementi del menu operativo sono assegnati a determinati ruoli utente (operatore, addetto alla manutenzione, ecc.). Ogni ruolo utente contiene operazioni tipiche all'interno del ciclo di vita del dispositivo.

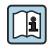

Per informazioni dettagliate sulla filosofia operativa, consultare le Istruzioni di funzionamento del dispositivo.

*Valido solo per Proline Promass F, O, Q e X*

Per l'uso fiscale, dopo che il dispositivo è stato messo in servizio o sigillato, la sua operatività è limitata.

# <span id="page-30-0"></span>6.3 Accesso al menu operativo tramite display locale

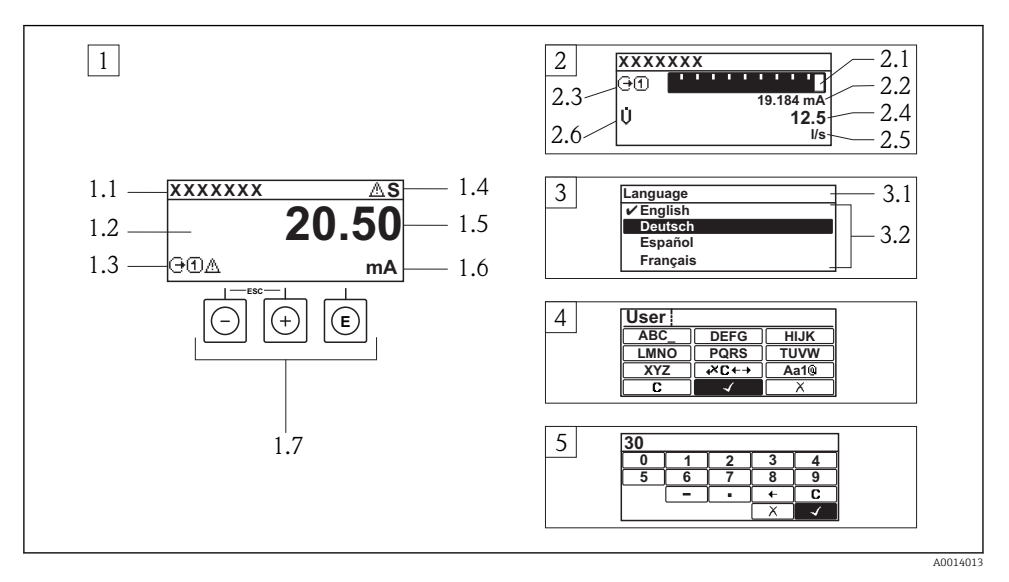

- *1 Visualizzazione operativa con il valore misurato indicato come "1 val.Car.Gran." (esempio)*
- *1.1 Tag del dispositivo*
- *1.2 Area di visualizzazione per i valori misurati (a 4 righe)*
- *1.3 Simboli esplicativi per il valore misurato: tipo di valore misurato, numero del canale di misura, simbolo per il comportamento diagnostico*
- *1.4 Area di stato*
- *1.5 Valore misurato*
- *1.6 Unità per il valore misurato*
- *1.7 Elementi operativi*
- *2 Visualizzazione operativa con valore misurato indicato come "1 bargraph + 1 valore" (esempio)*
- *2.1 Visualizzazione del bargraph per il valore misurato 1*
- *2.2 Valore misurato 1 con unità ingegneristica*
- *2.3 Simboli esplicativi per il valore misurato 1: tipo di valore misurato, numero del canale di misura*
- *2.4 Valore misurato 2*
- *2.5 Unità per il valore misurato 2*
- *2.6 Simboli esplicativi per il valore misurato 2: tipo di valore misurato, numero del canale di misura 3 Visualizzazione della navigazione: picklist per un parametro*
- *3.1 Percorso di navigazione e area di stato*
- 3.2 Area di visualizzazione per la navigazione: *videntifica il valore del parametro attuale*
- *4 Visualizzazione di modifica: editor di testo con maschera di immissione*
- *5 Visualizzazione di modifica: editor numerico con maschera di immissione*

### 6.3.1 Display operativo

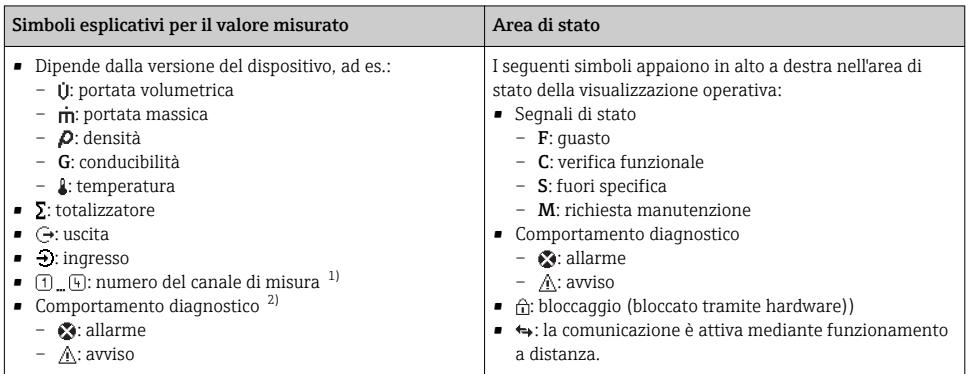

1) Se è presente più di un canale per il medesimo tipo di variabile misurata (totalizzatore, uscita, ecc.).

2) Per un evento diagnostico relativo alla variabile misurata visualizzata.

#### 6.3.2 Visualizzazione della navigazione

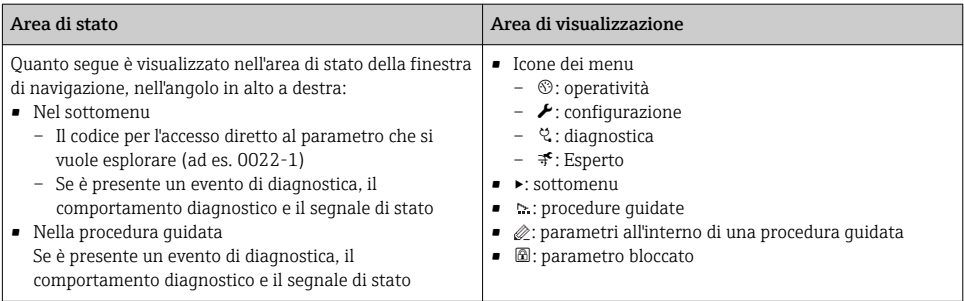

### 6.3.3 Visualizzazione modifica

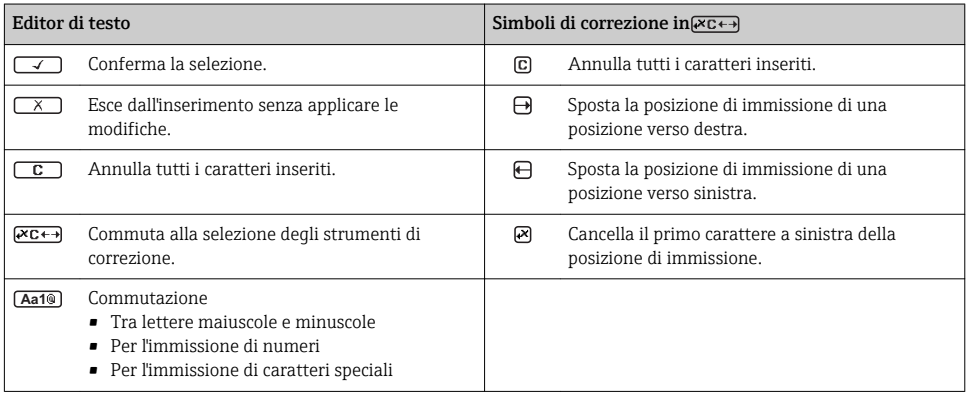

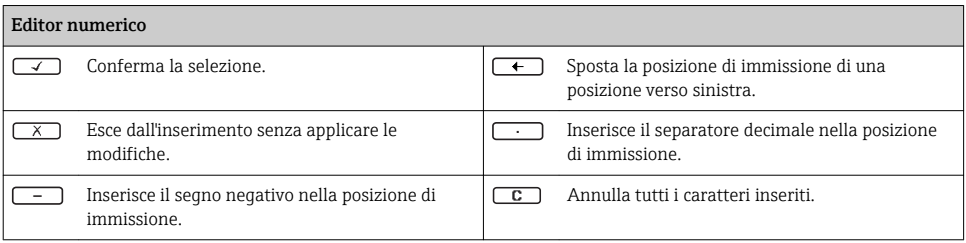

#### 6.3.4 Elementi operativi

#### Tasti e significato

#### Tasto Enter

*Per la visualizzazione operativa*

- Premendo brevemente il tasto si apre il menu operativo.
- Premendo il tasto per 2 s si apre il menu di scelta rapida.

#### *In un menu, sottomenu*

- Pressione breve del tasto
	- Apre il menu, il sottomenu o il parametro selezionato.
	- Avvia la procedura guidata.
	- Se il testo di istruzioni è aperto: chiude il testo di istruzioni del parametro.
- Premere il tasto per 2 s per un parametro: Se presente, apre il testo di istruzioni per la funzione del parametro.

*In una procedura guidata:* apre la visualizzazione per la modifica del parametro.

*In un editor di testo e numerico:*

- Pressione breve del tasto
	- Apre il gruppo selezionato.
	- Esegue l'azione selezionata.
- Premendo il tasto per 2 s:
	- Conferma il valore del parametro modificato.

#### Tasto meno

- *In un menu, sottomenu:* sposta verso l'alto la barra di selezione all'interno di un elenco di opzioni.
- *In una procedura guidata:* conferma il valore del parametro e ritorna al parametro precedente.
- *In un editor di testo e numerico:* sposta verso sinistra (indietro) la barra di selezione in una schermata di inserimento dati.

#### Tasto più

- *In un menu, sottomenu:* sposta verso il basso la barra di selezione all'interno di un elenco di opzioni.
- *In una procedura guidata:* conferma il valore del parametro e passa al parametro successivo.
- *In un editor di testo e numerico:* sposta verso destra (avanti) la barra di selezione in una schermata di inserimento dati.

#### $\circledR$ + $\circledR$  Combinazione di tasti Escape (premere i tasti contemporaneamente)

#### <span id="page-33-0"></span>Tasti e significato

*In un menu, sottomenu*

- Pressione breve del tasto
	- Esce dal livello attuale e accede al successivo livello superiore del menu.
	- Se è aperto, chiude il testo di istruzioni del parametro.
- Premendo il tasto per 2 s per il parametro: ritorna alla visualizzazione operativa ("posizione HOME").

*In una procedura guidata:* chiude la procedura guidata e permette di accedere al successivo livello superiore del menu. *In un editor di testo e numerico:* chiude l'editor di testo o numerico senza applicare le modifiche.

#### $\circled{=}$  Combinazione dei tasti meno/Enter (premere i tasti contemporaneamente)

Riduce il contrasto (impostazione più luminosa).

+ Combinazione dei tasti più/Enter (premere i tasti contemporaneamente)

Aumenta il contrasto (impostazione più scura).

#### $\textcircled{3}$  +  $\textcircled{6}$  +  $\textcircled{6}$  Combinazione dei tasti meno/più/Enter (premere i tasti contemporaneamente)

*Per il display operativo:*abilita o disabilita il blocco della tastiera.

#### 6.3.5 Approfondimenti

Per ulteriori informazioni sui seguenti argomenti, consultare le Istruzioni di funzionamento del dispositivo

- Richiamo del testo di istruzioni
- Ruoli utente e autorizzazioni di accesso correlate
- Disattivazione della protezione scrittura tramite codice di accesso
- Abilitazione e disabilitazione del blocco tastiera

## 6.4 Accesso al menu operativo mediante il tool operativo

 $\Box$ Si può accedere al menu operativo anche mediante i tool operativi FieldCare e DeviceCare. Consultare le Istruzioni di funzionamento del dispositivo.

## 6.5 Accesso al menu operativo mediante web server

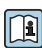

Si può accedere al menu operativo anche mediante il web server. Consultare le Istruzioni di funzionamento del dispositivo.

# <span id="page-34-0"></span>7 Integrazione di sistema

Per informazioni dettagliate sull'integrazione di sistema, consultare le Istruzioni di funzionamento del dispositivo.

- Panoramica dei file descrittivi del dispositivo
	- Informazioni sulla versione attuale del dispositivo
	- Tool operativi
- Compatibilità con modelli precedenti
- Informazioni su Modbus RS485
	- Codici operativi
	- Tempo di risposta
	- Mappa dati Modbus

# <span id="page-35-0"></span>8 Messa in servizio

# 8.1 Controllo funzione

Prima di eseguire la messa in servizio del misuratore:

- ‣ controllare che siano stato eseguite le verifiche finali dell'installazione e delle connessioni.
- Checklist "Verifica finale dell'installazione"  $\rightarrow$   $\approx$  12
- Checklist "Verifica finale delle connessioni"  $\rightarrow$   $\approx$  28

# 8.2 Impostazione della lingua operativa

Impostazione di fabbrica: inglese o lingua locale ordinata

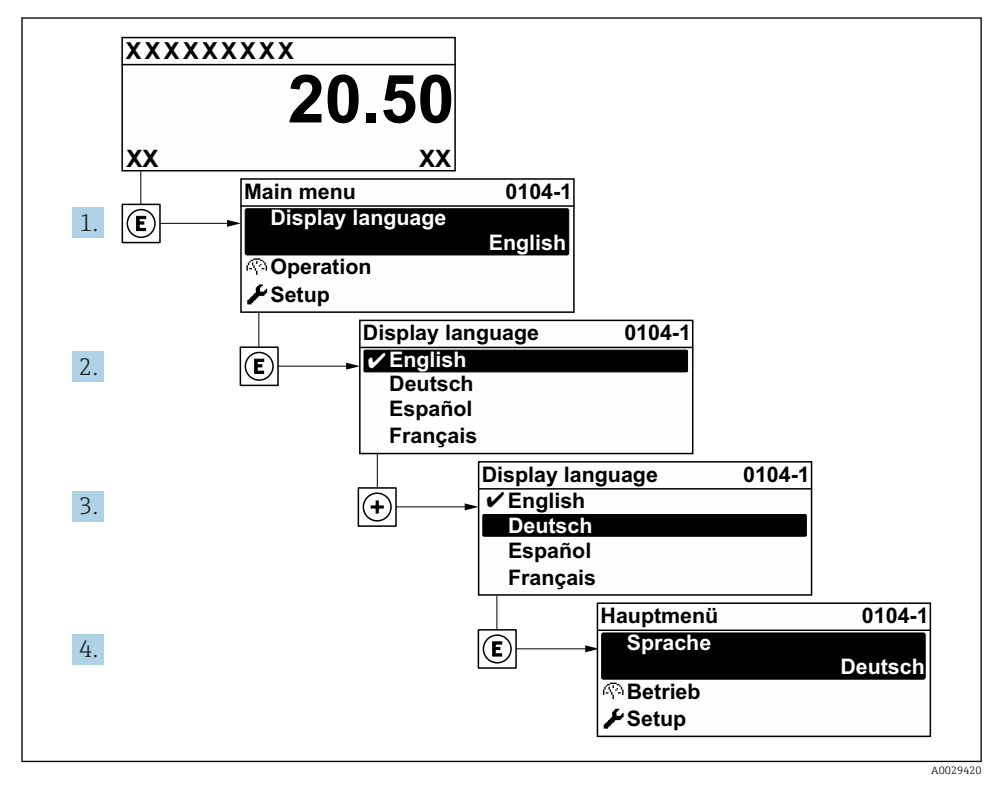

 *7 Esempio con il display locale*

# <span id="page-36-0"></span>8.3 Configurazione del misuratore

Il menu menu Configurazione con i relativi sottomenu e procedure guidate servono per eseguire una rapida messa in servizio del misuratore. Essi contengono tutti i parametri richiesti per la configurazione, come quelli per le misure o la comunicazione.

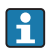

In base alla versione del dispositivo, potrebbero non essere disponibili tutti i sottomenu e i parametri. La selezione può variare a secondo del codice d'ordine.

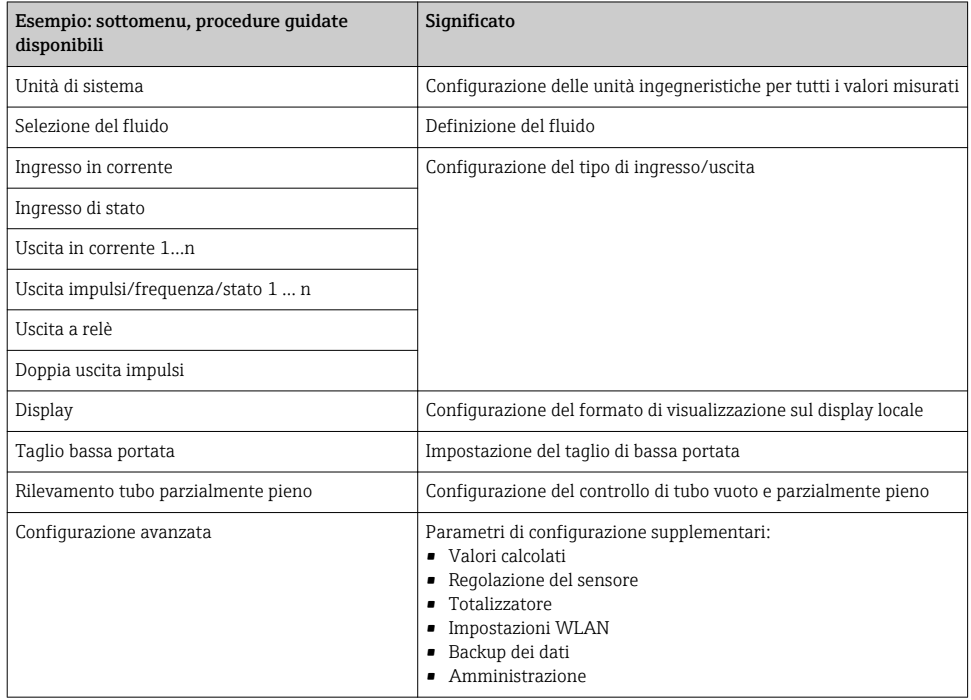

## 8.4 Protezione delle impostazioni da accessi non autorizzati

Per informazioni dettagliate su come proteggere le impostazioni da accessi non autorizzati, consultare le Istruzioni di funzionamento del dispositivo.

# 9 Informazioni diagnostiche

Gli errori rilevati dal sistema di automonitoraggio del misuratore sono visualizzati in un messaggio di diagnostica che si alterna al display operativo. Il messaggio con i rimedi può essere richiamato dai messaggi di diagnostica e fornisce importanti informazioni sul guasto.

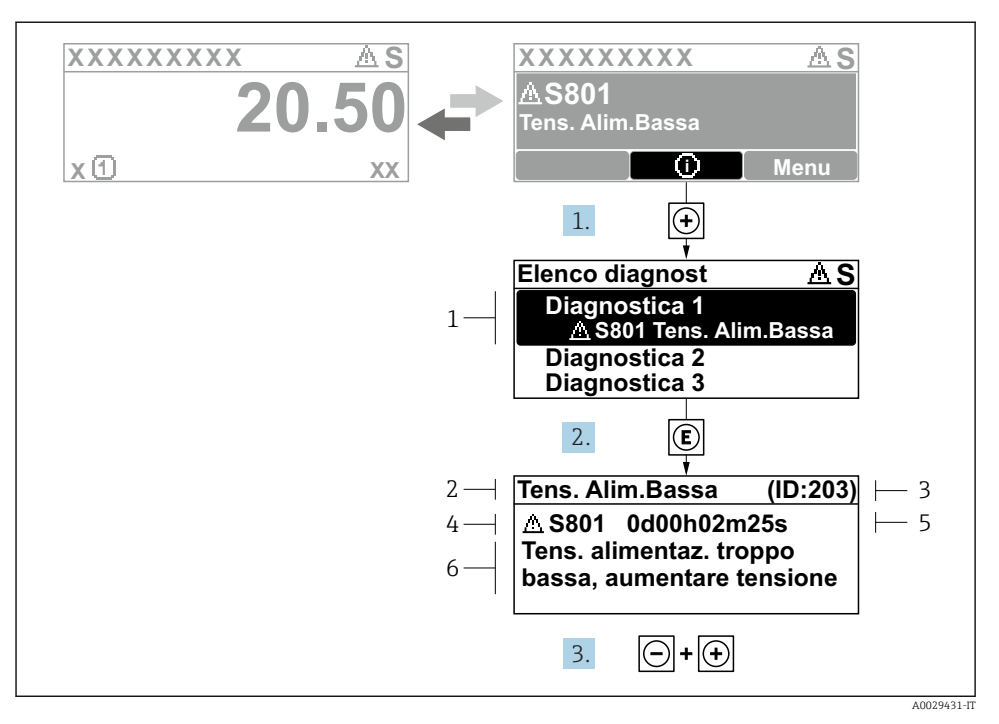

#### *8 Messaggi per le soluzioni*

- *1 Informazioni diagnostiche*
- *2 Testo breve*
- *3 ID assistenza*
- *4 Comportamento diagnostico con codice di diagnostica*
- *5 Ore di funzionamento al momento dell'evento*
- *6 Soluzioni*

L'utente visualizza il messaggio di diagnostica.

- 1. Premere  $\text{H}$  (simbolo  $\textcircled{1}$ ).
	- Si apre l'sottomenu Elenco di diagnostica.
- 2. Selezionare l'evento diagnostico richiesto con  $\boxplus$  o  $\boxminus$  e premere  $\boxplus$ .
	- È visualizzato il messaggio con le soluzioni per l'evento diagnostico selezionato.
- 3. Premere contemporaneamente  $\Box$  +  $\boxplus$ .
	- Il messaggio con le soluzioni si chiude.

www.addresses.endress.com

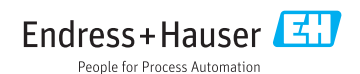